## SIMS EUROSIM 2024 Submission Instructions

## 1. Submit a new contribution

Open EasyChair and access SIMS EUROSIM 2024 conference as an author and use the links in the upper part of the page.

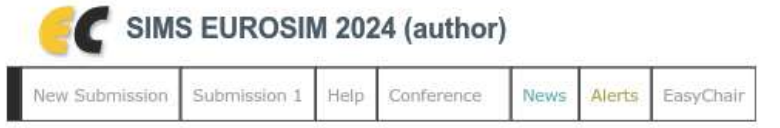

Docs / Log out

### New Submission for SIMS EUROSIM 2024

Follow the instructions, step by step, and then use the "Submit" button at the bottom of the form. The required fields are marked by \*.

#### **Author Information**

For each author please fill out the form below. Some items on the form are explained here:

- . Email address will only be used for communication with the authors. It will not appear in public Web pages of this conference. The email address can be omitted for not corresponding authors. These authors will also have no access to the submission page.
- Web page can be used on the conference Web pages, for example, for making the program. It should be a Web page of the author, not the Web page of her or his organization.
- Each author marked as a corresponding author will receive email messages from the system about this submission. There must be at least one corresponding author.

Fill ASCII descriptions Title, Abstract and Keywords. You can later update information and authors. This Abstract should be kept updated for the Conference Program.

#### Then choose the type of your contribution:

Please select topics relevant to your submission from the following list. Topics are typically used for assigning submissions to reviewers and for conference analytics.

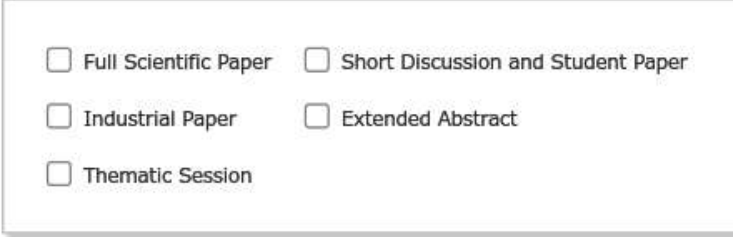

Select one type. The abstract text (150-250 words) included in the submission form is sufficient. No abstract files are needed. The files can be submitted via the submission page within the deadlines shown at the conference website.

## 2. Update your contribution

Open EasyChair and access SIMS EUROSIM 2024 conference as an author and use the links in the upper part of the page.

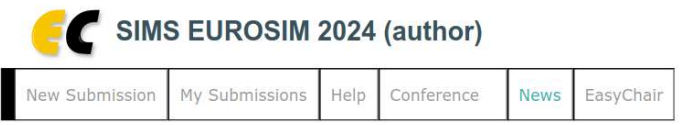

My Submissions for SIMS EUROSIM 2024

Open "My Submissions for SIMS EUROSIM 2024" and select the submission which you want to update. Then you have alternative actions at the upper right corner:

- Update information (if needed): Title, Abstract, Keywords and select one Topic from alternatives.
- Update authors (if needed): Name, Email, Country, Affiliation, Web page, corresponding (yes/no). Then select "Add file" and upload your paper in PDF format.

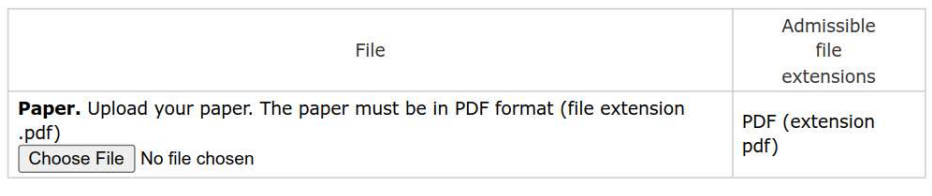

```
Submit
```
The updates can be done as many times as needed until the submission deadline.

# 3. Define a Thematic Session (CLOSED)

Thematic sessions can be proposed in the same submission page.

- Fill the author information as an organizer.
- Add the session title, abstract and keywords.
- Choose paper type "Thematic session".

### In this case, the file is the information of the session which includes:

- Name(s) and contact information of the organizer(s),
- Abstract (150-300 words),
- A list of at least 4 contributions containing (preliminary) paper titles, author names and contact information of the corresponding author.
- Please note that the contributions do not need to be of the same type.

The authors of the contributions should submit the Author information, Title, Abstract and Keywords as new submissions.

### More information

More information: www.scansims.org

All the submissions should be done at https://easychair.org/conferences/?conf=simseurosim2024